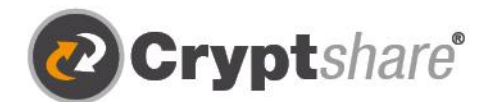

Microsoft

suse

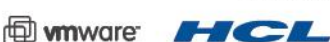

Cryptshare

**A** Senden

**O Crypt**share<sup>®</sup>

mit Cryptshare

Antwort erbitten<br>Sicheren Antwortlink senden

Transf rde ar

Our thanks to

# **Leitfaden**

Verschlüsselt und stressfrei mit Cryptshare for OWA. Leitfaden und Nutzungsbedingungen.

**SECURE ALLTHE WAY.** 

Sichere E-Mail

- **1** Große Dateien versenden
- IT-Compliance
- **O** Integrationen und Automation

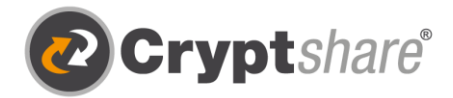

# Leitfaden zur Nutzung von Cryptshare for OWA

## **Zum sicheren Versenden von Dateien und Nachrichten**

Das Cryptshare for OWA Add-in bietet eine einfache Möglichkeit, jederzeit ad hoc Nachrichten oder Dateien beliebiger Größe zu empfangen und via Web App zu senden.

Vorteile, die sich aus der Integration in Outlook on the web ergeben, sind:

- 1. Produktivität steht ganz oben auf der Liste. Die Nutzer müssen die gewohnte Arbeitsumgebung nicht mehr verlassen, um Cryptshare in der browserbasierten Version von Outlook zu nutzen.
- 2. Hinzu kommt die Aufhebung von lästigen Größenbeschränkungen. Dateien jeder Größe können in OWA empfangen und (aktuell noch per Web App) gesendet werden.
- 3. Und grundsätzlich natürlich der eigene Beitrag zur Steigerung der IT-Sicherheit. Den Nutzern wird es nun noch einfacher gemacht, digital – vor allem aber auch sicher – zu kommunizieren.

#### **Release Notes**

Informationen zu den Release Notes und neuen Produktfeatures finden Sie in unserem Partnerbereich unter: https://login.cryptshare.com/

\*Cryptshare nutzt Stand 03.2016 eine 256 Bit AES Verschlüsselung.

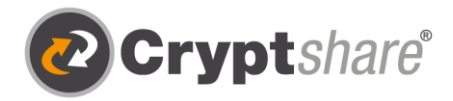

## Ablauf beim Empfangen von Nachrichten und Dateien

### **Die für den Informationsaustausch erforderlichen Schritte sind in den einzelnen Bildschirmmasken beschrieben.**

Um eine Nachricht oder auch große Dateien aus OWA heraus sicher abzurufen, wählen Sie zunächst Ihre Cryptshare Downloadbenachrichtigung aus. Anschließend öffnet sich das Cryptshare for OWA Add-in automatisch, falls das Add-in gepinnt wurde. Sie können das Add-in pinnen, indem Sie auf das "Pinnnadel-Symbol" klicken.

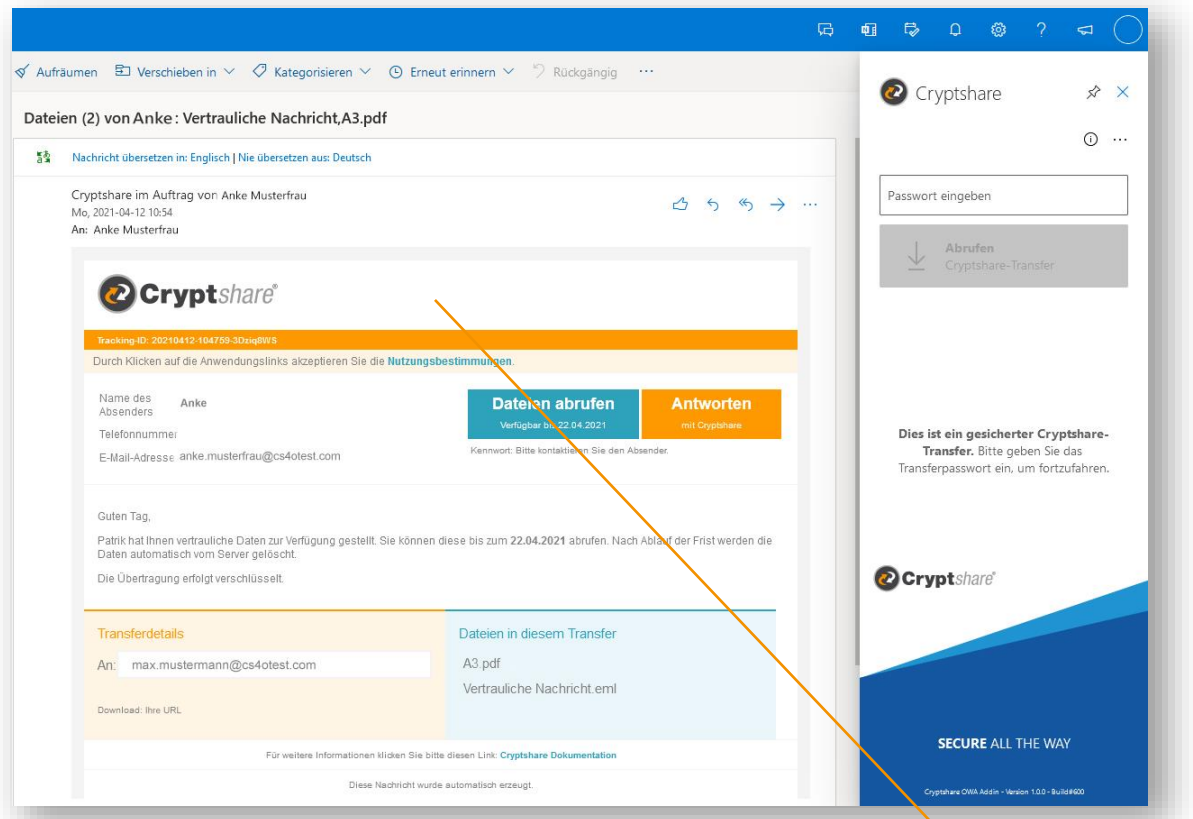

#### **Öffnen der vertraulichen Nachricht.**

Wählen Sie die Transferbenachrichtigung aus, damit sich Cryptshare for OWA öffnet.

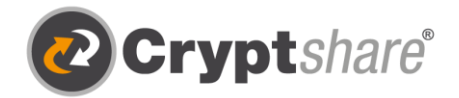

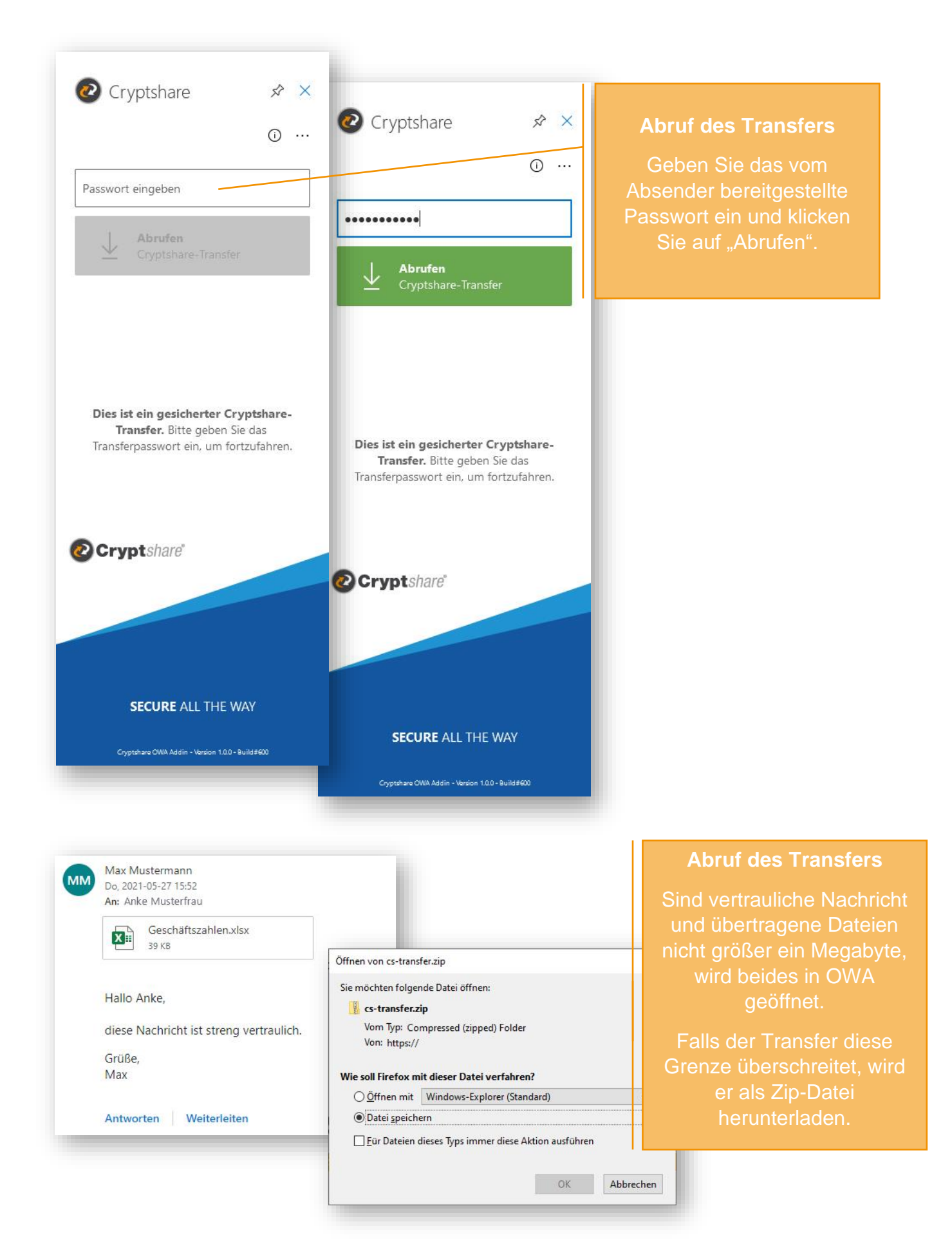

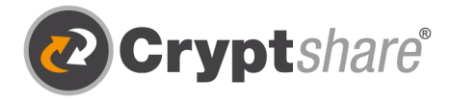

Nach dem Abrufen des Downloads haben Sie die Möglichkeit, den Abruf erneut zu starten. Dies ist bis zum Ablaufdatum des Transfers, welches der Absender festgelegt hat, möglich.

Außerdem wird die vertrauliche Nachricht des Absenders nach dem Abrufen in Ihr Postfach importiert und kann dort wie eine ganz normale E-Mail gelesen werden. Dies ist für Nachrichten einer Größe von bis zu einem Megabyte möglich. Überschreitet sie ein Megabyte, wird die vertrauliche Nachricht zum Download angeboten.

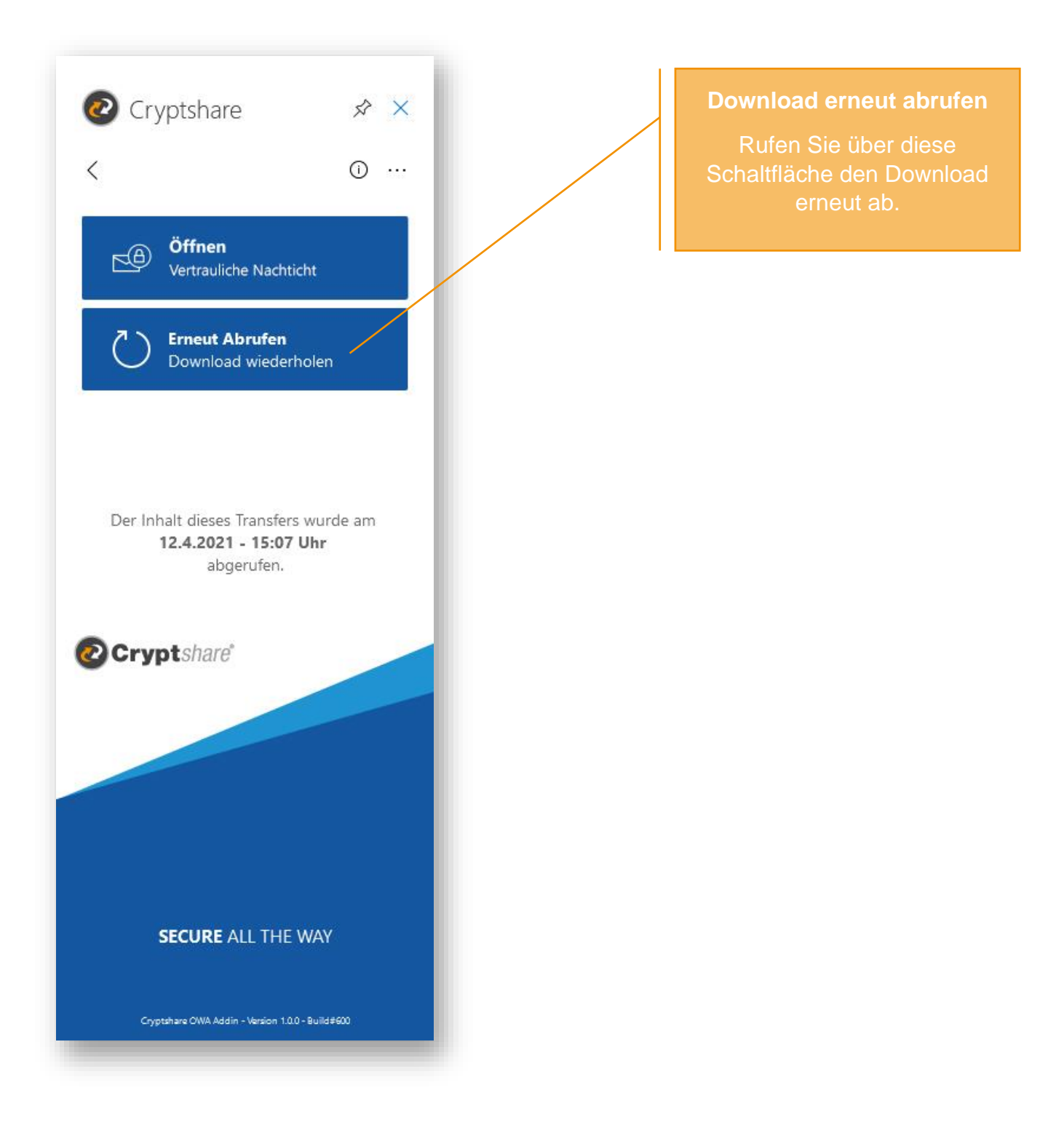

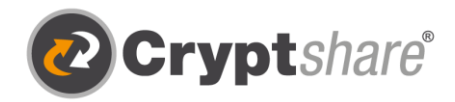

# Senden einer vertraulichen Nachricht und Dateien mit Cryptshare for OWA

#### **Nutzen Sie einen schlanken Prozess – Versenden Sie alles in einem Browser**

Um eine verschlüsselte Nachricht und Dateien zu versenden, klicken sie auf die Schaltfläche "Senden". So werden Sie auf die Cryptshare Web App in einem separaten Tab weitergeleitet. Für weitere Informationen zum Versand mit der Web App sehen Sie sich gerne den [dazugehörigen Leitfaden](https://wiki.cryptshare.com/display/CSH/Benutzerhandbuch?preview=%2F14516231%2F14516233%2FLeitfaden+zur+Nutzung+von+Cryptshare.pdf) an.

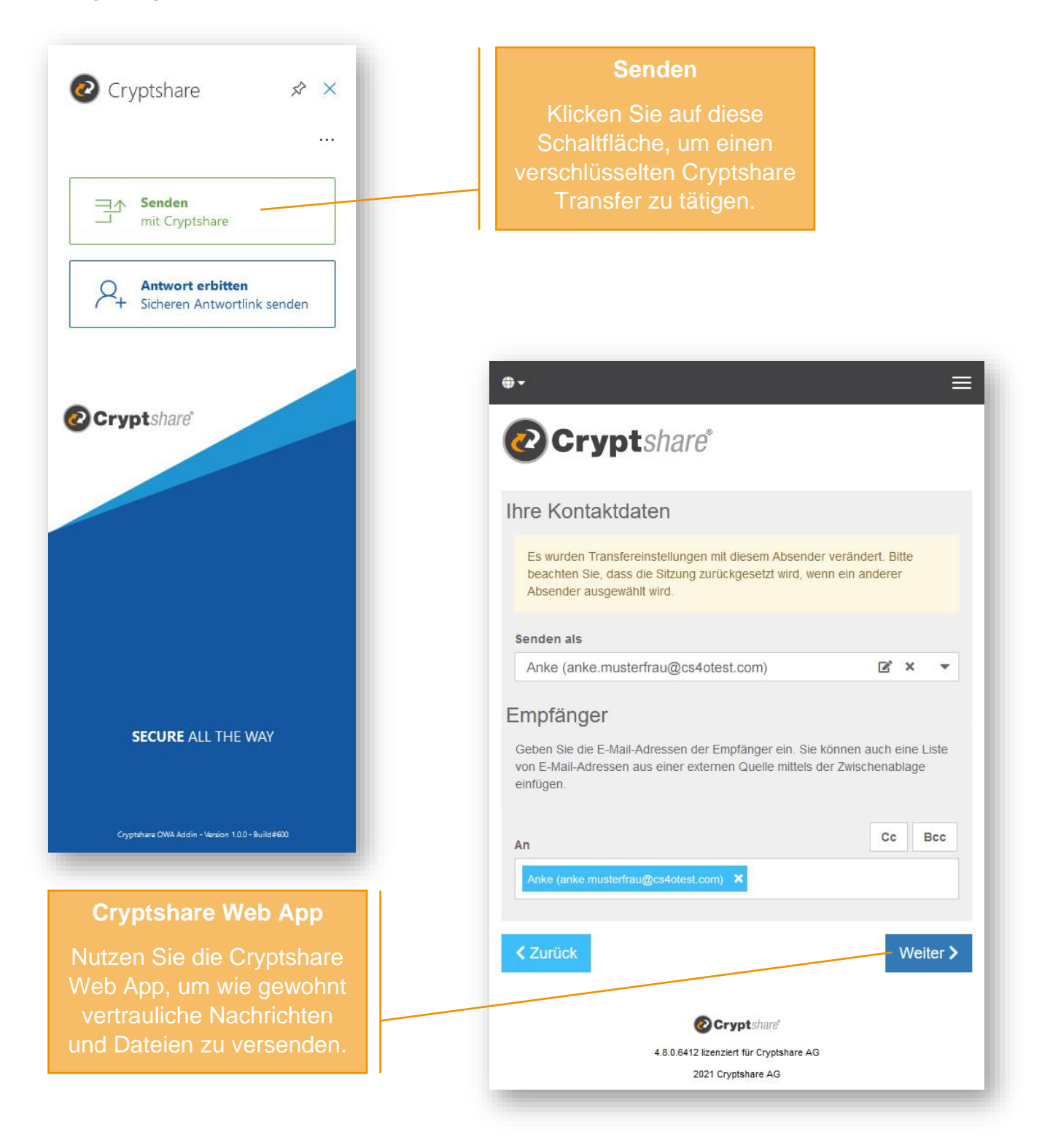

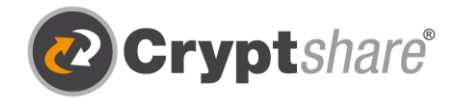

## Lehrvideos und weitere Informationen:

- [Cryptshare YouTube](https://www.youtube.com/c/Cryptshare-Large-file-transfer-Encrypted-e-mail) Channel
- [Cryptshare Wiki](https://wiki.cryptshare.com/)

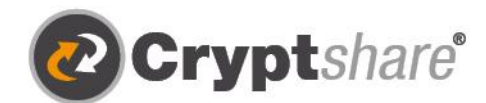

Microsoft

 $rac{1}{2}$ 

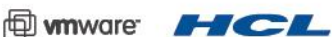

Our thanks to

Cryptshare AG Schwarzwaldstraße 151 79102 Freiburg Germany

Telefon: +49 761 / 38913-0 E-Mail: info@cryptshare.com Web: www.cryptshare.com

Registergericht Freiburg, HRB 6144 Vertretungsberechtigter Vorstand: Dominik Lehr Vorsitzender des Aufsichtsrates: Niklas Brask UST-Ident: DE812922179

© Cryptshare AG Stand: 2022

Sichere E-Mail

- **1** Große Dateien versenden
- IT-Compliance
- **①** Integrationen und Automation